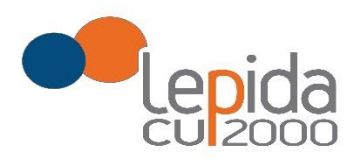

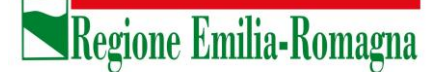

Allegato B

## **Portale per l'iscrizione on line**

## **alle graduatorie aziendali**

## **per incarichi a tempo determinato**

**nei settori della medicina generale convenzionata e nella pediatria di libera scelta**

## **GUIDA ALL'UTILIZZO**

Lepida S.c.p.A.

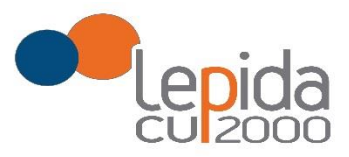

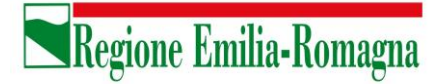

### **INDICE**

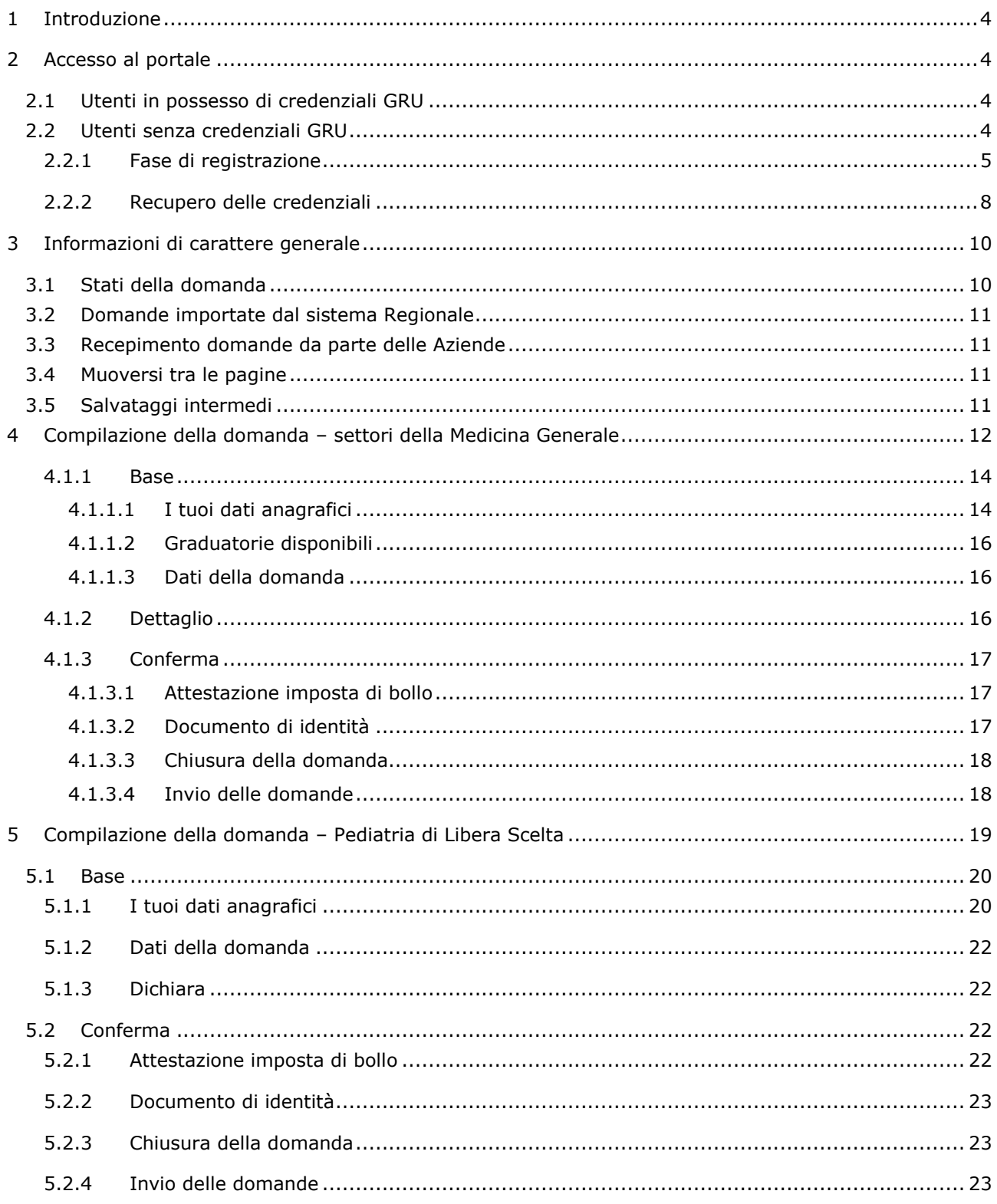

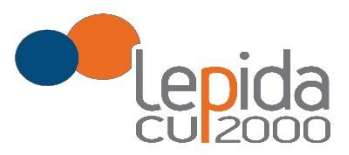

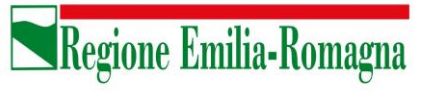

### **INDICE DELLE FIGURE**

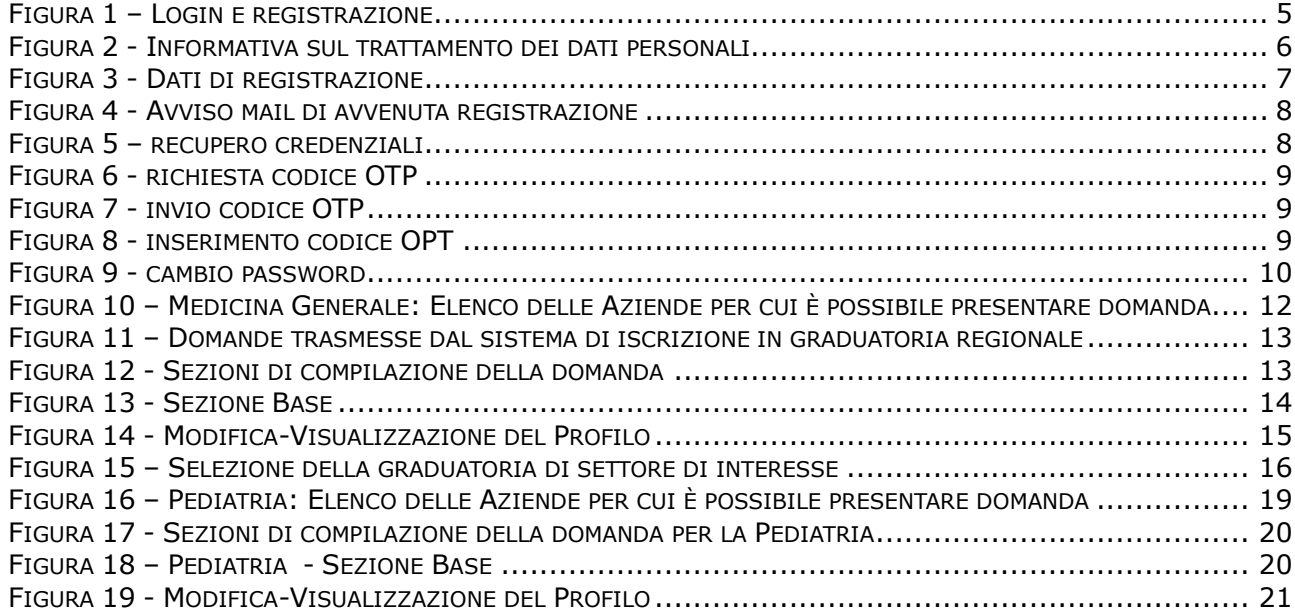

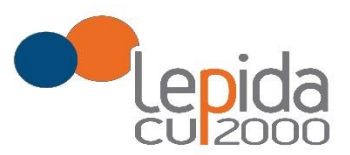

## <span id="page-3-0"></span>1 Introduzione

Il presente documento descrive la procedura di registrazione al portale del sistema GRU (Gestione Risorse Umane) per l'inoltro della domanda di iscrizione alle graduatorie aziendali per incarichi a tempo determinato nei settori della medicina generale convenzionata e della pediatria di libera scelta e descrive inoltre le modalità di inserimento della domanda. Nel seguito il portale sarà indicato con PGA (Portale Graduatorie Aziendali).

## <span id="page-3-1"></span>2 Accesso al portale

Per l'utilizzo del portale è richiesto uno dei seguenti browser:

- Chrome 56 e successivi
- Firefox 51 e successivi
- Internet Explorer 11
- Microsoft Edge
- <span id="page-3-2"></span>• Safari MacOS 8.0 e successivi

## 2.1 Utenti in possesso di credenziali GRU

<span id="page-3-3"></span>Gli utenti in possesso di credenziali GRU, una volta collegati al sistema GRU, avranno una voce di menu apposita che li collega al PGA senza doversi autenticare.

## 2.2 Utenti senza credenziali GRU

Gli utenti non in possesso di credenziali GRU, dovranno collegarsi al PGA digitando il seguente URL [https://graduatorieaziendaliweb-gru.progetto-sole.it](https://graduatorieaziendaliweb-gru.progetto-sole.it/) e dovranno registrarsi per ottenere le credenziali<sup>1</sup>.

Collegandosi al portale viene visualizzata la seguente maschera:

-

<sup>1</sup> Questa modalità di accesso: registrazione e URL può essere utilizzata anche da utenti in possesso di credenziali GRU

Lepida S.c.p.A.

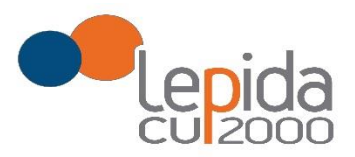

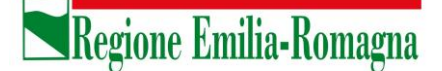

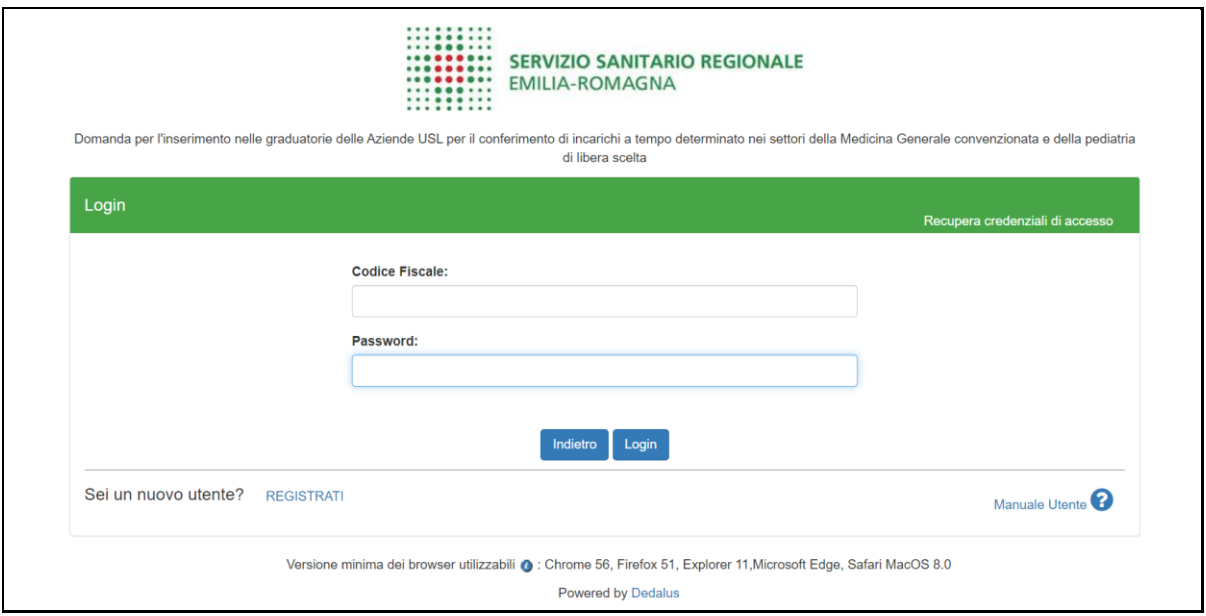

*Figura 1 – Login e registrazione*

<span id="page-4-1"></span>da cui è possibile:

- effettuare il login se si possiedono già le credenziali di accesso
- registrarsi per ottenere le credenziali di accesso
- <span id="page-4-0"></span>• recuperare la password in caso di smarrimento/dimenticanza

### 2.2.1 Fase di registrazione

Selezionando REGISTRATI si apre la schermata in cui inserire i dati per la registrazione; tali dati sono i primi dati che vanno a comporre il Profilo Utente.

La pagina mostra l'informativa sul trattamento dei dati personali a cui, dopo averne presa visione, occorre dare il consenso per poter salvare i dati di registrazione.

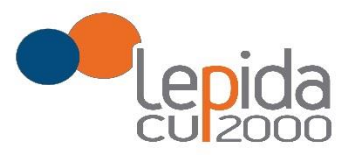

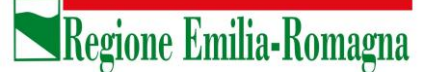

Informativa sul trattamento dei dati personali (Art. 12 del GDPR 2016/679)

I dati conferiti verranno utilizzati esclusivamente allo scopo di fornire all'utente l'accesso ai Servizi Sanitari online e ad altre applicazioni su dispositivi mobili (APP) implementati e resi disponibili dalla Regione Emilia-Romagna e dalle Aziende sanitarie della Regione. Il trattamento potrà essere eseguito usando supporti cartacei, nonché strumenti informatici. I dati non verranno in nessun modo diffusi né comunicati ad alcuni terzi, I diritti di cui all'Art. 15 del GDPR 2016/679 (accesso, aggiornamento, cancellazione, trasformazione, ecc.), potranno essere esercitati rivolgendosi all'Azienda Sanitaria ricevente la richiesta.

Per informazioni chiama il Numero Verde 800 033 033

<span id="page-5-0"></span>Acconsento

*Figura 2 - Informativa sul trattamento dei dati personali*

I dati necessari per la registrazione sono contrassegnati da \*

Nazione, Provincia e Comune sono selezionabili da menu a tendina; la lista dei Comuni è condizionata dalla Provincia selezionata in precedenza.

Compilata la maschera , con il tasto Registrami, si salvano i dati e un messaggio comunica l'avvenuta registrazione; chiudendo il messaggio si è automaticamente ridiretti sulla pagina di login.

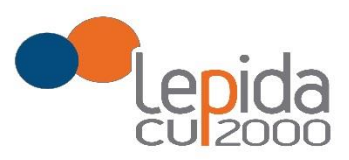

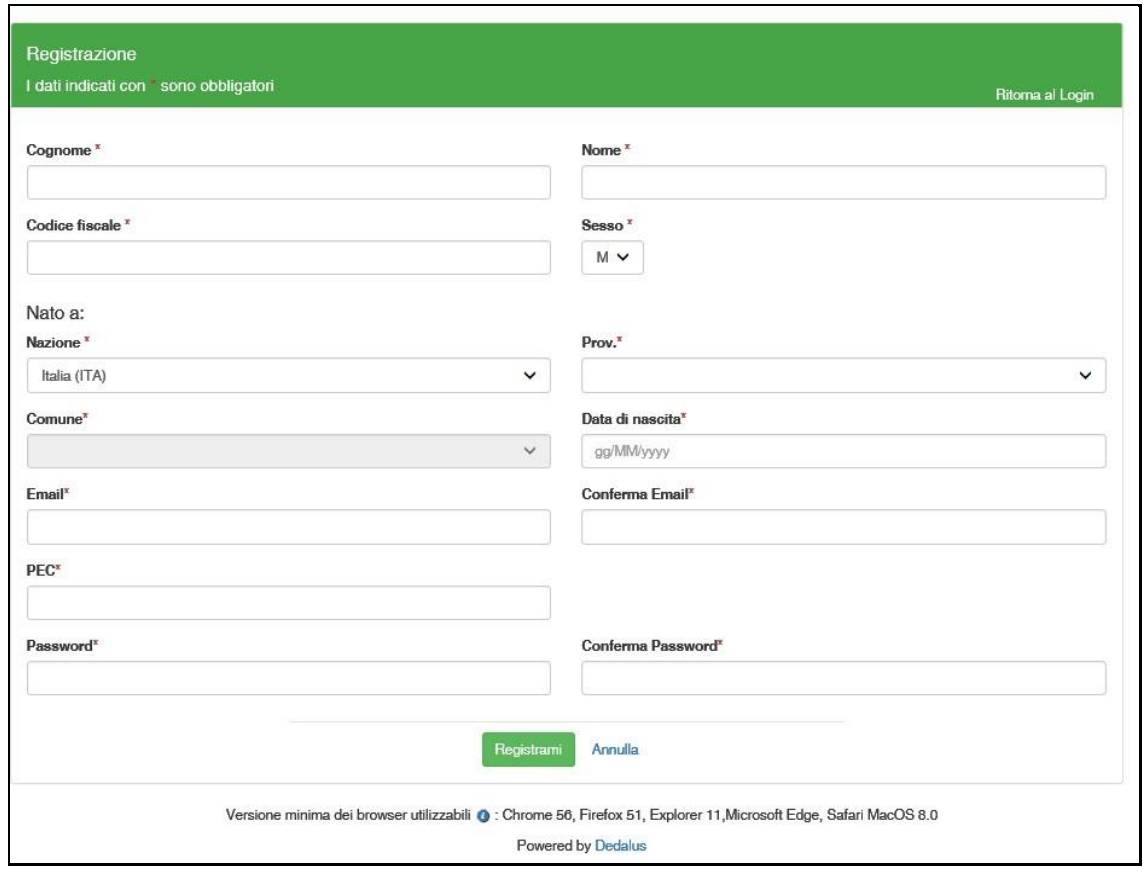

*Figura 3 - Dati di registrazione*

<span id="page-6-0"></span>La conferma di avvenuta registrazione viene anche inviata all'indirizzo di posta elettronica normale (Email) rilasciato dall'utente.

#### **Attenzione!**

Per i soli utenti per i quali sono state importate domande dal sistema di graduatoria regionale, la conferma di registrazione viene inviata all'indirizzo PEC rilasciato nella domanda regionale.

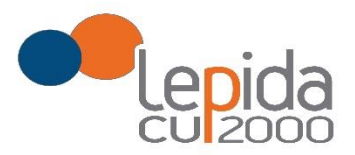

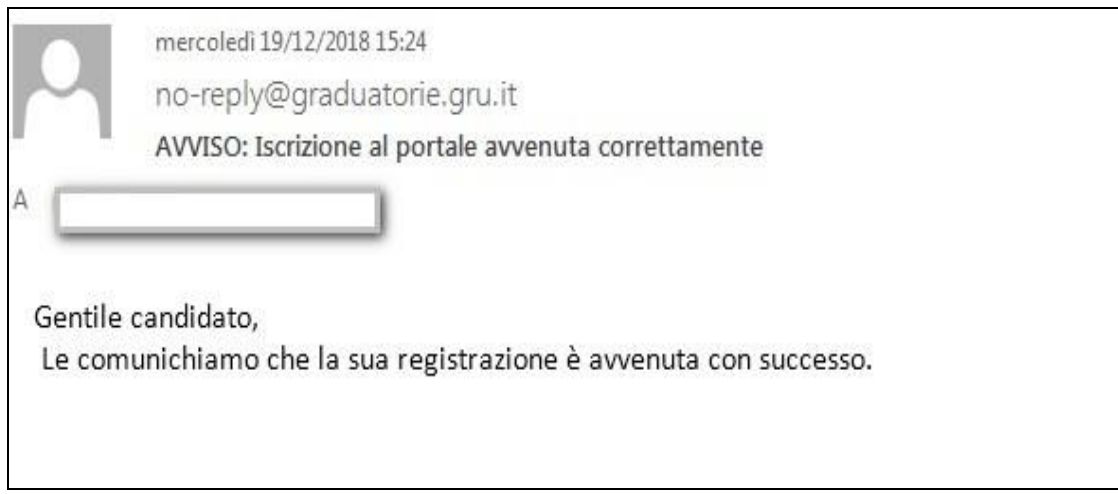

*Figura 4 - Avviso mail di avvenuta registrazione*

### 2.2.2 Recupero delle credenziali

<span id="page-7-1"></span><span id="page-7-0"></span>Le credenziali di accesso sono:

- il Codice Fiscale
- la Password che l'utente ha impostato in fase di registrazione.

Il sistema non registra la password in chiaro e qualora l'utente non la ricordi, occorre resettarla seguendo la seguente procedura:

• dalla schermata di Login [\(Figura 1\)](#page-4-1) premere il pulsante in alto a destra "Recupera credenziali di accesso"

<span id="page-7-2"></span>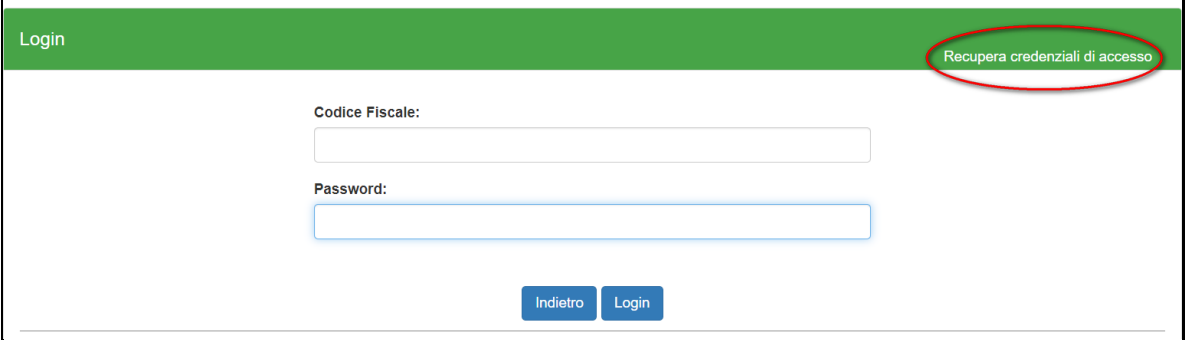

*Figura 5 – recupero credenziali*

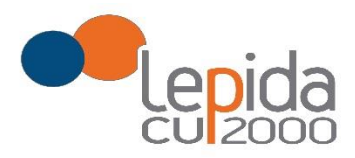

• nella schermata che si apre digitare il proprio Codice Fiscale e premere "invia un nuovo codice"

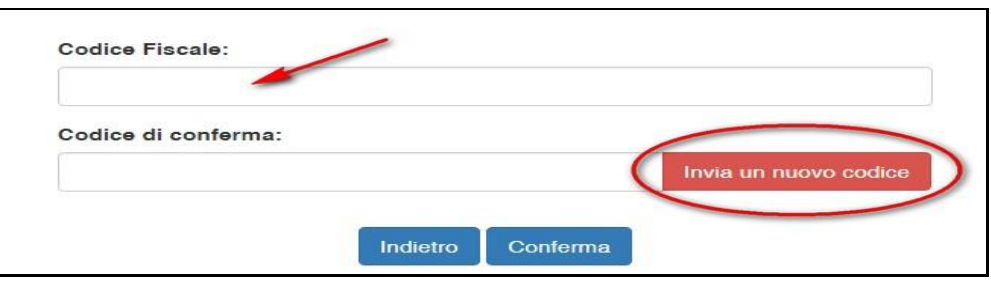

*Figura 6 - richiesta codice OTP*

<span id="page-8-0"></span>• al medico richiedente viene inviato un codice OTP all'indirizzo mail (Email) che ha indicato quando si è registrato

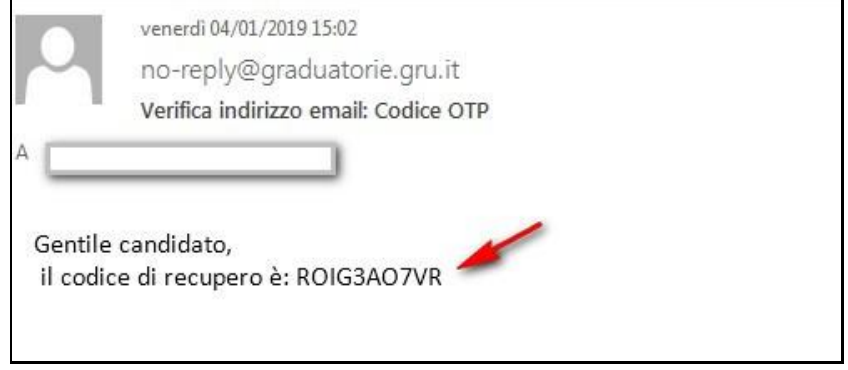

*Figura 7 - invio codice OTP*

<span id="page-8-1"></span>• L'utente deve inserire il codice OTP ricevuto nell'apposito campo e premere Conferma

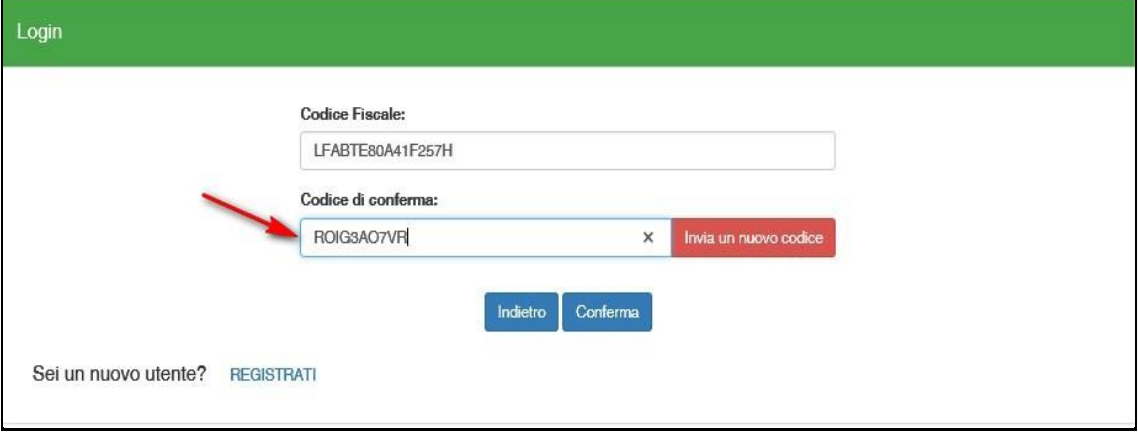

<span id="page-8-2"></span>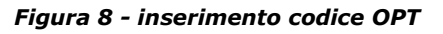

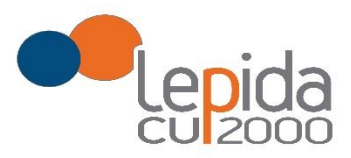

• Inserito il codice OTP, il sistema chiede il cambio password; inseriti i dati richiesti e premuto Conferma, un messaggio comunica l'avvenuto cambio

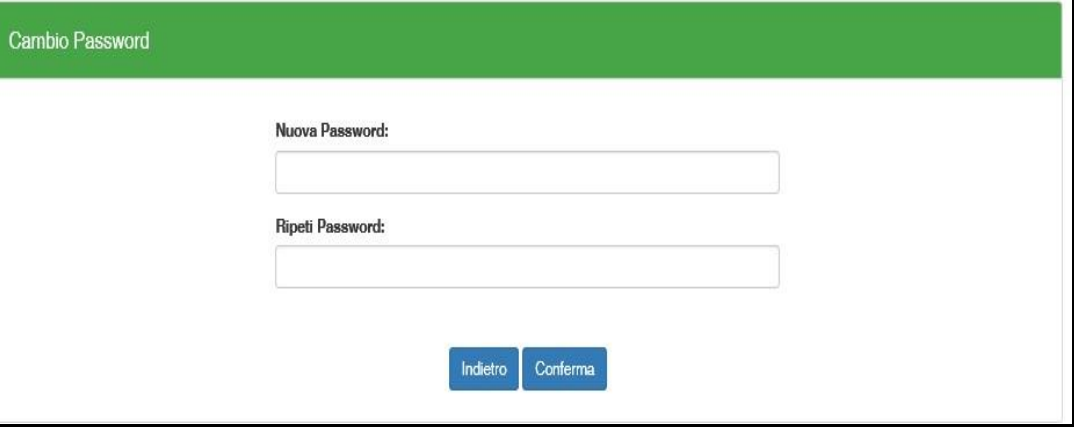

*Figura 9 - cambio password*

<span id="page-9-2"></span>• Viene ripresentata la schermata di login [\(Figura 1](#page-4-1)) da cui poter effettuare l'accesso inserendo la nuova password.

## <span id="page-9-0"></span>3 Informazioni di carattere generale

<span id="page-9-1"></span>Un medico può presentare domanda ad una o più Aziende USL; ogni domanda necessita del pagamento di una corrispondente e distinta imposta di bollo.

## 3.1 Stati della domanda

Una domanda può essere in uno dei seguenti stati:

- Aperta → il medico ha iniziato la compilazione della domanda ma non l'ha completata
- Chiusa → il medico ha completato la domanda e tutti i dati obbligatori sono stati inseriti
- Non Presentata  $\rightarrow$  il medico non ha ancora fatto domanda per quella Azienda

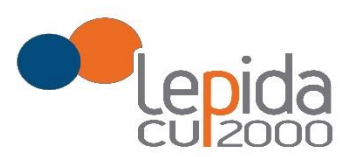

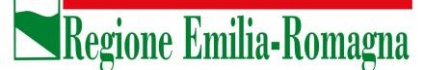

## 3.2 Domande importate dal sistema Regionale

<span id="page-10-0"></span>Da gennaio 2019 i medici che presentano domanda per essere inseriti nella graduatoria regionale per la medicina generale, possono già esprimere la volontà ad essere inseriti nelle specifiche graduatorie aziendali per incarichi provvisori o di sostituzione.

Le domande di inserimento nella graduatoria regionale nelle quali è stata espressa questa disponibilità sono state importate automaticamente nel sistema, ma necessitano di essere completate con alcune informazioni, non richieste in fase di iscrizione nella graduatoria regionale in quanto non necessarie al fine della graduatoria stessa, ma che sono invece necessarie per la costruzione delle graduatorie aziendali. Queste domande risultano pertanto in stato Aperta.

Per tutte e sole queste domande sono ritenuti validi l'attestato di pagamento dell'imposta di bollo e il documento di identità presentati con la domanda di inserimento nella graduatoria regionale.

## 3.3 Recepimento domande da parte delle Aziende

## <span id="page-10-1"></span>**Al termine del periodo ammesso per la presentazione delle domande, verranno prese in considerazione, ossia considerate INVIATE, solo le domande che risultano in stato CHIUSA. Fanno eccezione le domande importate dal sistema regionale che verranno tutte prese in considerazione indipendentemente dal loro stato.**

<span id="page-10-2"></span>Come data di Invio viene considerata la data di Chiusura della domanda e, per quelle importate dal sistema regionale rimaste in stato Aperta, viene considerata la data di ultima modifica.

## 3.4 Muoversi tra le pagine

<span id="page-10-3"></span>Per muoversi tra le pagine della domanda, qualora non sia previsto in automatico dal sistema, utilizzare sempre e solo i **pulsanti Avanti e Indietro** messi a disposizione dal sistema stesso.

## 3.5 Salvataggi intermedi

Ogni pagina presenta il pulsante Salva, con il quale vengono salvati i dati di quella sola pagina. Si può uscire dal portale (Logout) anche senza aver completato l'inserimento della domanda e procedere in un tempo successivo al completamento. Sono memorizzati solo i dati delle pagine salvate sino a quel momento. La domanda risulta così in stato **Aperta**.

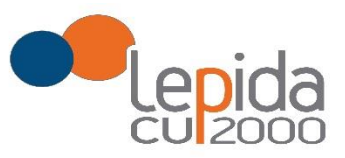

# <span id="page-11-0"></span>4 Compilazione della domanda – settori della Medicina Generale

Eseguito l'accesso si apre una schermata con due sezioni: Medici Medicina Generale e Pediatri Libera Scelta, in cui sono visualizzate, tutte le Aziende per le quali è possibile fare domanda per la specifica sezione.

Per la presentazione di domanda per i settori della Medicina convenzionata, selezionare la sezione **Medici Medicina Generale**

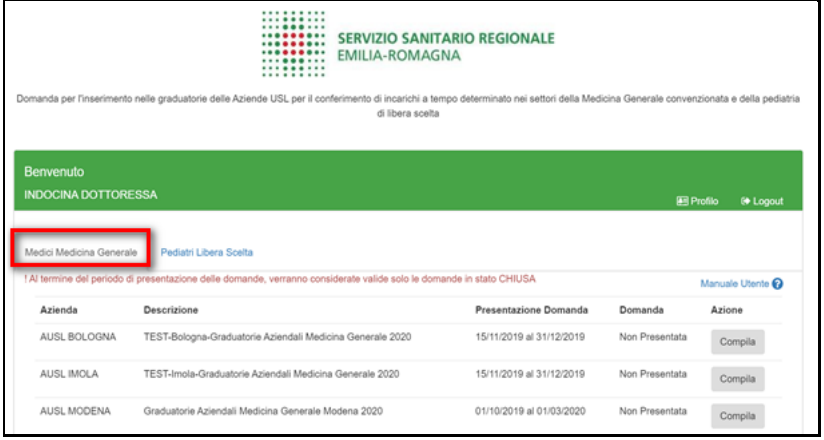

<span id="page-11-1"></span>*Figura 10 – Medicina Generale: Elenco delle Aziende per cui è possibile presentare domanda*

Il candidato vede una riga per ogni Azienda USL e lo stato della propria domanda riferito a tale Azienda.

**Qualora l'utente, in sede di iscrizione alla graduatoria regionale abbia espresso la propria disponibilità ad essere inserito anche nelle graduatorie aziendali, il sistema recupera dal sistema delle graduatorie regionali le disponibilità espresse sulle aziende; queste domande si presentano in stato APERTA.** 

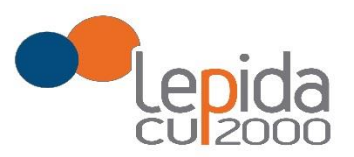

| Medici Medicina Generale | Pediatri Libera Scelta                                                                                               |                              |                |                |
|--------------------------|----------------------------------------------------------------------------------------------------|------------------------------|----------------|----------------|
|                          | ! Al termine del periodo di presentazione delle domande, verranno considerate valide solo le domande in stato CHIUSA |                              |                | Manuale Utente |
| Azienda                  | <b>Descrizione</b>                                                                                                   | <b>Presentazione Domanda</b> | Domanda        | <b>Azione</b>  |
| <b>AUSL BOLOGNA</b>      | TEST-Bologna-Graduatorie Aziendali Medicina Generale 2020                                                            | 15/11/2019 al 31/12/2019     | Non Presentata | Compila        |
| <b>AUSL IMOLA</b>        | TEST-Imola-Graduatorie Aziendali Medicina Generale 2020                                                              | 15/11/2019 al 31/12/2019     | Non Presentata | Compila        |
| <b>AUSL MODENA</b>       | Graduatorie Aziendali Medicina Generale Modena 2020                                                                  | 01/10/2019 al 01/03/2020     | Aperta!        | Modifica       |
| <b>AUSL ROMAGNA</b>      | TEST-Romagna-Graduatorie Aziendali Medicina Generale 2020                                                            | 15/11/2019 al 31/12/2019     | Non Presentata | Compila        |

*Figura 11 – Domande trasmesse dal sistema di iscrizione in graduatoria regionale* 

<span id="page-12-0"></span>Solo per queste domande il pagamento del bollo si considera assolto, facendo fede quello della domanda regionale, mentre occorre il pagamento del bollo per presentare eventuali altre domande su aziende per le quali non era stata data la disponibilità.

#### **Attenzione!**

Poiché alcune informazioni necessarie alla costruzione delle graduatorie aziendali non sono presenti nelle domande di iscrizione nella graduatoria regionale, in quanto non necessarie al fine della graduatoria stessa, *un messaggio invita a controllare i dati della/delle domande trasmesse dal sistema delle graduatorie regionali e a completarli.*

Mediante i pulsanti Compila / Modifica, si accede alla maschera per l'inserimento della domanda. La domanda, per la medicina generale, si articola in 3 sezioni di compilazione: Base, Dettaglio e Conferma

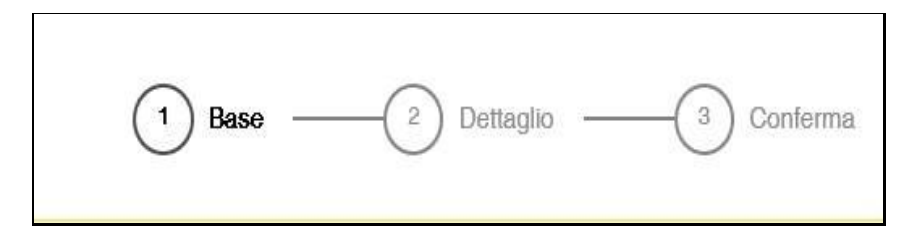

*Figura 12 - Sezioni di compilazione della domanda*

<span id="page-12-1"></span>Nelle sezioni, i dati OBBLIGATORI sono sempre contrassegnati con un \* .

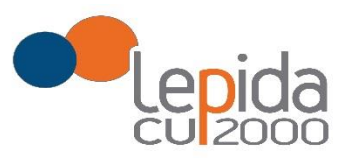

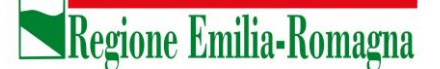

### 4.1.1 Base

<span id="page-13-0"></span>La sezione Base si compone di tre sotto sezioni:

- I tuoi dati anagrafici
- Graduatorie disponibili
- Dati della domanda

ogni sottosezione si espande cliccando sulla freccia a destra.

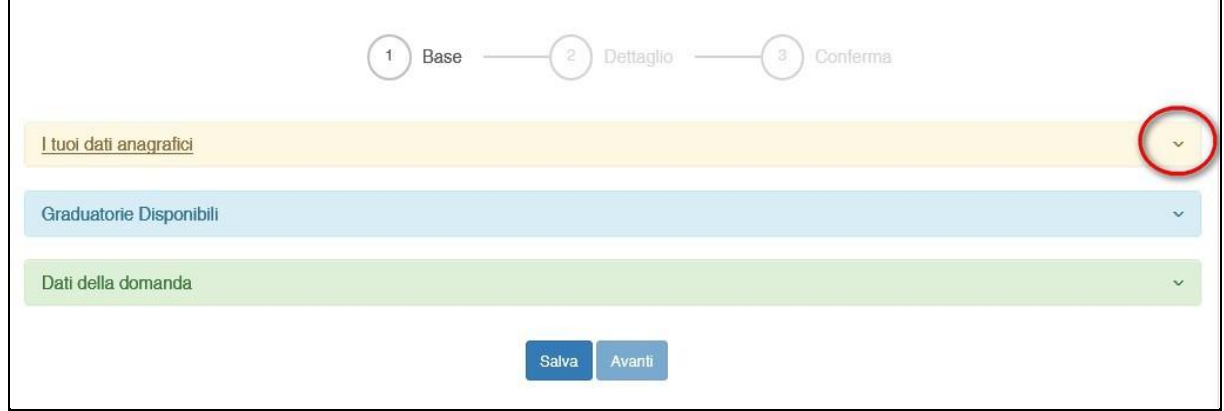

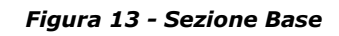

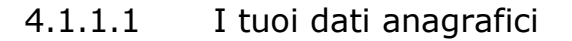

<span id="page-13-2"></span><span id="page-13-1"></span>Vengono visualizzati i dati anagrafici che sono stati inseriti dal medico in fase di registrazione.

#### Attenzione!

Un messaggio invita a controllare i dati del Profilo e, nel caso sia la prima domanda che viene compilata dopo la registrazione, un messaggio invita a completare i dati del Profilo per poter proseguire nella compilazione della domanda.

*Per le domande importate dal sistema della graduatoria regionale i dati del profilo sono quelli inseriti nella domanda di iscrizione alla graduatoria regionale.*

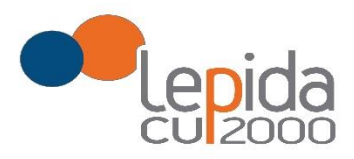

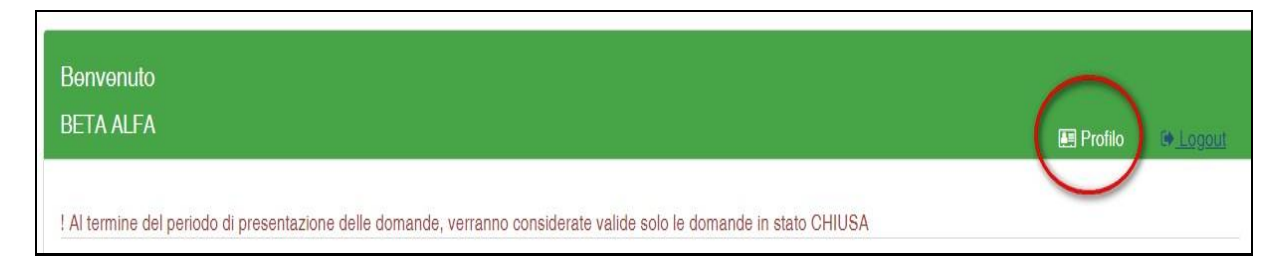

#### *Figura 14 - Modifica-Visualizzazione del Profilo*

<span id="page-14-0"></span>Il pulsante "Profilo" in alto a destra permette di visualizzare, completare e modificare i dati del proprio Profilo.

Completati o modificati i dati del Profilo, premere **Salva** e poi il tasto **Indietro** posto in alto a destra; si ritorna in questo modo alla pagina di compilazione della domanda.

(NON utilizzare la freccia  $\leftarrow$  del browser per tornare indietro).

#### **Attenzione!**

La modifica del profilo è possibile durante tutto il periodo ammesso per la presentazione delle domande. Alla fine del periodo ammesso per la presentazione delle domande, il profilo viene "congelato" e i dati in esso registrati vengono associati a TUTTE le domande in stato CHIUSA, anche a quelle chiuse precedentemente alla modifica del profilo. Poiché il medico alla chiusura della domanda riceve una mail con allegato il pdf della domanda presentata, ci potrebbe quindi essere una diversità tra i dati del profilo presenti nella e i dati del profilo recepiti dall'Azienda, che saranno quelli ultimi e più aggiornati forniti dall'utente stesso. Qualora il medico debba comunicare, alla/alle Aziende per le quali ha presentato domanda, eventuali variazioni al proprio profilo **dopo il periodo ammesso di presentazione delle domande**, potrà farlo solo tramite canali extra sistema.

Il sistema evidenzia le domande chiuse in data precedente all'ultima modifica del profilo con la

seguente simbologia : Chiusa /!\

È previsto, qualora utilizzato dall'azienda, anche un altro recapito per invio comunicazioni, in subordine alla PEC o all'indirizzo di posta elettronica, per l'eventuale invio di comunicazioni postali.

Lepida S.c.p.A.

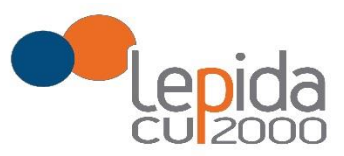

### 4.1.1.2 Graduatorie disponibili

<span id="page-15-0"></span>In questa sezione viene presentato l'elenco dei settori della medicina generale convenzionata per i quali è possibile, relativamente all'Azienda selezionata, fare domanda di inserimento in graduatoria. Occorre selezionare almeno uno dei settori .

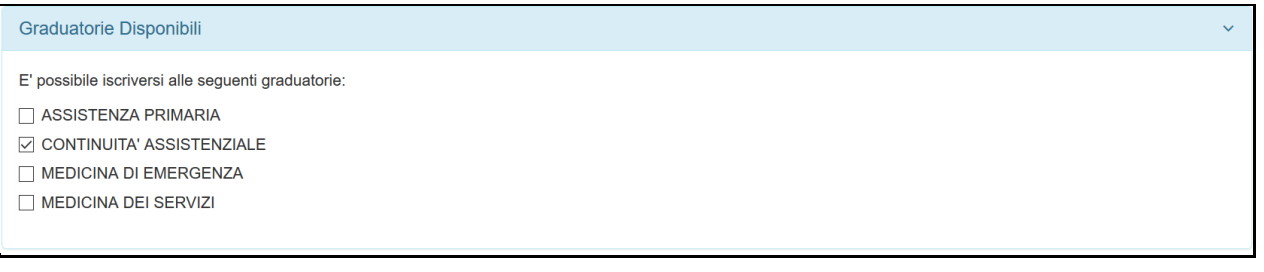

*Figura 15 – Selezione della graduatoria di settore di interesse* 

<span id="page-15-3"></span>Nel caso il medico sia iscritto alla graduatoria regionale verranno mostrati in automatico la posizione e il punteggio della graduatoria regionale. Il medico, con il salvataggio della domanda, dichiara la correttezza dei dati mostrati.

### 4.1.1.3 Dati della domanda

<span id="page-15-1"></span>In questa sessione il candidato fornisce le informazioni utili alla formazione della graduatoria. Il candidato viene guidato nella compilazione e alcune domande vengono formulate in base alle risposte fornite in precedenza.

N.B. Qualora si possiedano più periodi di Incarico a Tempo Determinato di Continuità Assistenziale presso l'azienda, indicare l'ultimo in ordine di tempo; sarà cura dell'Azienda ricostruire altri periodi utili.

## 4.1.2 Dettaglio

<span id="page-15-2"></span>In questa sezione è possibile indicare eventuali esperienze in ambito SSN e presso istituti penitenziari.

N.B. Per l'esperienza presso istituti penitenziari, è obbligatorio inserire data inizio e data fine; nel caso la data di fine sia posteriore alla data di chiusura della domanda, l'Azienda considererà come data di fine periodo, ai fini del calcolo dell'esperienza, la data di chiusura della domanda.

Lepida S.c.p.A.

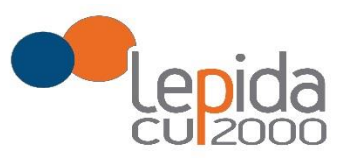

### 4.1.3 Conferma

<span id="page-16-0"></span>È la sezione in cui è possibile caricare copia dei documenti obbligatoriamente da allegare che sono:

- attestazione imposta bollo
- documento di identità

Gli allegati vanno caricati sul sistema e sono ammessi solo i formati jpeg e pdf.

Alcune Aziende possono richiedere anche un indirizzo postale; nel caso la domanda sia fatta per tali Aziende, il sistema, in automatico darà in questa sezione la possibilità di inserire l'indirizzo.

**Per le SOLE domande recuperate dal sistema della graduatoria regionale, valgono i documenti di identità e di pagamento del bollo presentati e caricati su tale sistema; in questo caso la sezione non richiede il caricamento dei documenti .**

### 4.1.3.1 Attestazione imposta di bollo

<span id="page-16-1"></span>Ogni domanda necessita di un bollo, ad eccezione di quelle recuperate dal sistema delle graduatorie regionali. Il medico può scaricare da questa sezione il modulo di attestazione pagamento dell'imposta di bollo, lo dovrà compilare e poi applicarvi la marca da bollo. Dovrà poi scansionare – in formato pdf o jpeg – il modulo e provvedere al suo caricamento nell'apposito campo previsto dal sistema.

Il sistema richiede obbligatoriamente anche il codice identificativo del BOLLO (riportato anche sul modulo) e controlla che sia diverso da altri codici identificativi inseriti precedentemente per altre domande.

### 4.1.3.2 Documento di identità

<span id="page-16-2"></span>È obbligatorio, ad esclusione delle domande recuperate dal sistema delle graduatorie regionali, allegare copia scansionata, in formato pdf o jpeg, di un documento di identità; sono ammessi i seguenti tipi di documento: Carta Identità , Patente , Passaporto. Occorre inoltre indicare in chiaro anche il numero identificativo del documento di identità.

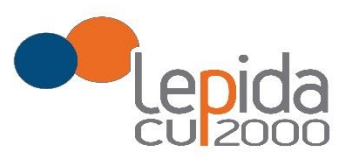

## 4.1.3.3 Chiusura della domanda

<span id="page-17-0"></span>Giunti all'ultima schermata con il tasto "Salva e Chiudi Domanda" vengono salvati i dati di questa sezione e la domanda passa allo stato di CHIUSA.

Un messaggio avverte della chiusura corretta della domanda e una mail viene inviata all'indirizzo di mail generico (Email) lasciato all'atto della registrazione e registrato nel profilo. La mail avrà in allegato copia della domanda come ricevuta.

Per le domande recuperate dal sistema delle graduatorie regionali non è previsto alcun invio di mail, a meno che tali domande non vengano dall'utente modificate.

#### Attenzione!

Una domanda chiusa, comprese quelle recuperate dal sistema delle graduatorie regionali, può essere modificata fino al termine del periodo ammesso per la presentazione delle domande; per tale motivo, le domande, anche in stato di CHIUSA, saranno considerate dalle Aziende solo al termine del periodo di presentazione delle domande.

Se una domanda chiusa viene riaperta e poi modificata, al termine, con il pulsante "Salva e Chiudi Domanda", viene spedita al medico un'altra mail con allegata copia della nuova domanda modificata. Se la domanda che è stata modificata era tra quelle recuperate dal sistema delle graduatorie regionali, nella stampa vengono riportati, per i dati di bollo e documento di identità, i riferimenti ai nomi dei file attribuiti dal sistema delle graduatorie regionali.

### 4.1.3.4 Invio delle domande

<span id="page-17-1"></span>Al termine del periodo ammesso per l'invio delle domande, il sistema considera solo le domande in stato CHIUSA e le trasmette alle Aziende di competenza. Fanno eccezione le domande importate dal sistema regionale che verranno tutte prese in considerazione indipendentemente dal loro stato e trasmesse alle Aziende di competenza.

Come data di Invio viene considerata la data di Chiusura della domanda e, per quelle importate dal sistema regionale rimaste in stato Aperta, viene considerata la data di ultima modifica.

Solo a questo punto le Aziende procederanno alla valutazione delle domande ai fini della formulazione delle graduatorie.

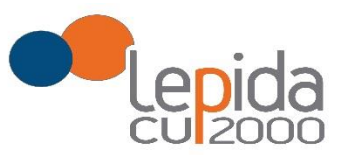

## <span id="page-18-0"></span>5 Compilazione della domanda – Pediatria di Libera Scelta

Eseguito l'accesso si apre una schermata con due sezioni: Medici Medicina Generale e Pediatri Libera Scelta, in cui sono visualizzate, tutte le Aziende per le quali è possibile fare domanda. Per la presentazione di domanda per la Pediatria, selezionare la sezione **Pediatri Libera Scelta.**

|                           |                                                                                                    | <b>SERVIZIO SANITARIO REGIONALE</b><br><b>EMILIA-ROMAGNA</b>                                                                                                    |                |                        |
|---------------------------|----------------------------------------------------------------------------------------------------|----------------------------------------------------------------------------------------------------|----------------|------------------------|
|                           |                                                                                                    | Domanda per l'inserimento nelle graduatorie delle Aziende USL per il conferimento di incarichi a tempo determinato nei settori della Medicina Generale convenzionata e della pediatria<br>di libera scelta |                |                        |
| <b>Benvenuto</b>          |                                                                                                    |                                                                                                    |                |                        |
| $M$ <sub>mm</sub><br>C cc |                                                                                                    |                                                                                                    |                | 图 Profilo<br>De Logout |
| Medici Medicina Generale  |                                                                                                    |                                                                                                    |                |                        |
|                           | Pediatri Libera Scelta                                                                                               |                                                                                                    |                |                        |
|                           | ! Al termine del periodo di presentazione delle domande, verranno considerate valide solo le domande in stato CHIUSA |                                                                                                    |                | Manuale Utente         |
| <b>Azienda</b>            | <b>Descrizione</b>                                                                                                   | <b>Presentazione Domanda</b>                                                                                                    | Domanda        | <b>Azione</b>          |
| <b>AUSL FERRARA</b>       | Graduatoria Pediatri Libera Scelta Ferrara 2020                                                                      | 01/10/2019 al 31/12/2020                                                                                                    | Non Presentata | Compila                |
| <b>AUSL IMOLA</b>         | TEST-Graduatoria Pediatri Libera Scelta IMOLA anno 2020                                                              | 15/11/2019 al 31/12/2019                                                                                                    | Non Presentata | Compila                |

*Figura 16 – Pediatria: Elenco delle Aziende per cui è possibile presentare domanda*

<span id="page-18-1"></span>Il candidato vede una riga per ogni Azienda USL e lo stato della propria domanda riferito a tale Azienda.

**Qualora l'utente, in sede di iscrizione alle graduatorie regionali abbia espresso la propria disponibilità ad essere inserito anche nelle graduatorie aziendali, il sistema recupera dal sistema delle graduatorie regionali le disponibilità espresse sulle aziende; queste domande si presentano già in stato CHIUSA**.

Un messaggio invita a controllare comunque i dati della/delle domande trasmesse dal sistema delle graduatorie regionali e ad integrarli ove richiesto.

Solo per le domande recuperate dal sistema delle graduatorie regionali il pagamento del bollo si considera assolto, facendo fede quello della domanda regionale, mentre occorre il pagamento del bollo per presentare eventuali altre domande su aziende per le quali non era stata data la disponibilità.

Lepida S.c.p.A.

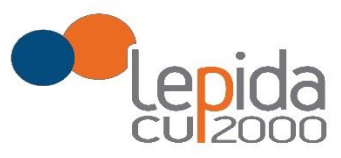

Mediante i pulsanti Compila / Modifica, si accede alla maschera per l'inserimento della domanda. La domanda per la Pediatria di Libera Scelta, a differenza di quella per la medicina convenzionata, si articola in sole 2 sezioni di compilazione: Base e Conferma

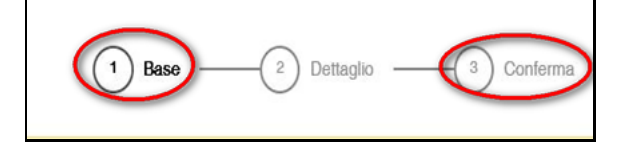

*Figura 17 - Sezioni di compilazione della domanda per la Pediatria*

<span id="page-19-2"></span><span id="page-19-0"></span>Nelle sezioni, i dati OBBLIGATORI sono sempre contrassegnati con un \* .

## 5.1 Base

La sezione Base si compone di tre sotto sezioni:

- I tuoi dati anagrafici
- Dati della domanda
- Dichiara

ogni sottosezione si espande cliccando sulla freccia a destra.

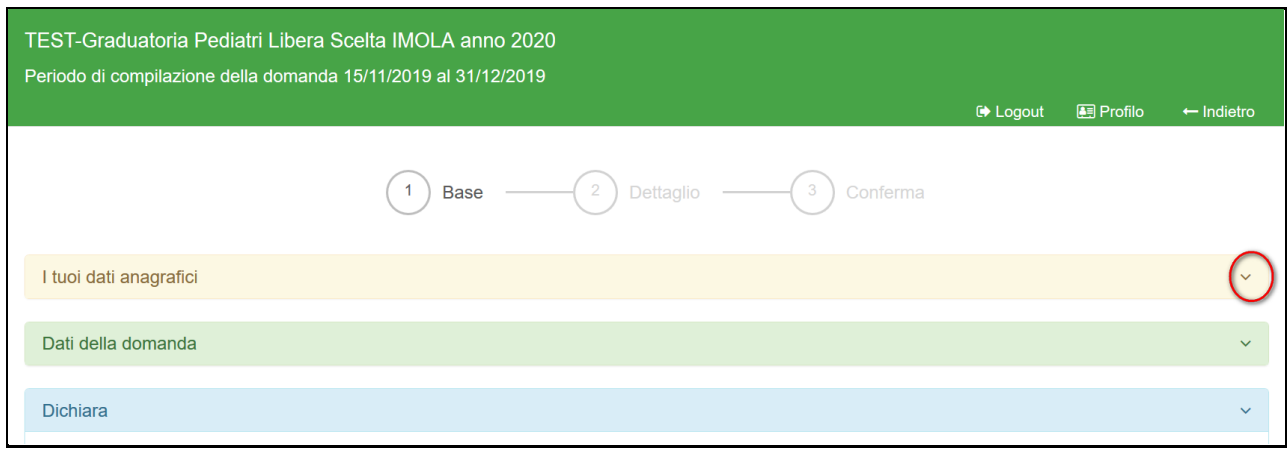

*Figura 18 – Pediatria - Sezione Base*

### 5.1.1 I tuoi dati anagrafici

<span id="page-19-3"></span><span id="page-19-1"></span>Vengono visualizzati i dati anagrafici che sono stati inseriti dal medico in fase di registrazione. Attenzione!

Lepida S.c.p.A.

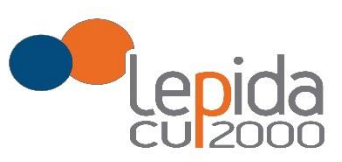

Un messaggio invita a controllare i dati del Profilo e, nel caso sia la prima domanda che viene compilata dopo la registrazione, un messaggio invita a completare i dati del Profilo per poter proseguire nella compilazione della domanda.

Per le domande importate dal sistema della graduatoria regionale i dati del profilo sono quelli inseriti nella domanda di iscrizione alla graduatoria regionale.

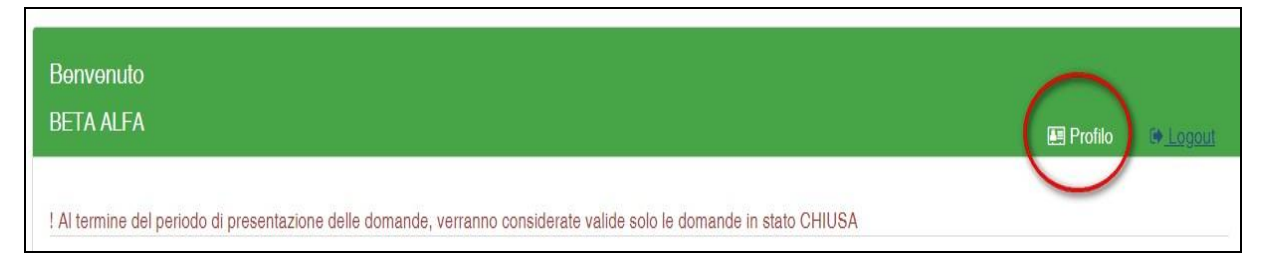

*Figura 19 - Modifica-Visualizzazione del Profilo*

<span id="page-20-0"></span>Il pulsante "Profilo" in alto a destra permette di visualizzare, completare e modificare i dati del proprio Profilo.

Completati o modificati i dati del Profilo, premere **Salva** e poi il tasto **Indietro** posto in alto a destra; si ritorna in questo modo alla pagina di compilazione della domanda.

(NON utilizzare la freccia  $\leftarrow$  del browser per tornare indietro).

#### **Attenzione!**

La modifica del profilo è possibile durante tutto il periodo ammesso per la presentazione delle domande. Alla fine del periodo ammesso per la presentazione delle domande, il profilo viene "congelato" e i dati in esso registrati vengono associati a TUTTE le domande in stato CHIUSA, anche a quelle chiuse precedentemente alla modifica del profilo. Poiché il medico alla chiusura della domanda riceve una mail con allegato il pdf della domanda presentata, ci potrebbe quindi essere una diversità tra i dati del profilo presenti nella e i dati del profilo recepiti dall'Azienda, che saranno quelli ultimi e più aggiornati forniti dall'utente stesso. Qualora il medico debba comunicare, alla/alle Aziende per le quali ha presentato domanda, eventuali variazioni al proprio profilo **dopo il periodo ammesso di presentazione delle domande**, potrà farlo solo tramite canali extra sistema.

Il sistema evidenzia le domande chiuse in data precedente all'ultima modifica del profilo con la

seguente simbologia : Chiusa /!\

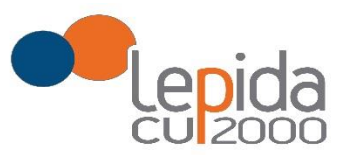

## 5.1.2 Dati della domanda

<span id="page-21-1"></span><span id="page-21-0"></span>In questa sessione il candidato fornisce le informazioni utili alla formazione della graduatoria.

#### 5.1.3 Dichiara

Il sistema controlla se il medico risulta iscritto alla graduatoria regionale per la Pediatria e in questa sezione restituisce il risultato di tale verifica e nel caso il medico sia iscritto alla graduatoria regionale verrà mostrato in automatico il punteggio e la posizione in graduatoria regionale. Il medico, con il salvataggio della domanda, dichiara la correttezza dei dati mostrati.

## 5.2 Conferma

<span id="page-21-2"></span>È la sezione in cui è possibile caricare copia dei documenti obbligatoriamente da allegare che sono:

- attestazione imposta bollo
- documento di identità

Gli allegati vanno caricati sul sistema e sono ammessi solo i formati jpeg e pdf.

Alcune Aziende possono richiedere anche un indirizzo postale; nel caso la domanda sia fatta per tali Aziende, il sistema, in automatico darà in questa sezione la possibilità di inserire l'indirizzo.

**Per le SOLE domande recuperate dal sistema della graduatoria regionale, valgono i documenti di identità e di pagamento del bollo presentati e caricati su tale sistema; in questo caso la sezione non richiede il caricamento dei documenti .**

#### 5.2.1 Attestazione imposta di bollo

<span id="page-21-3"></span>Ogni domanda necessita di un bollo, ad eccezione di quelle recuperate dal sistema delle graduatorie regionali. Il medico può scaricare da questa sezione il modulo di attestazione pagamento dell'imposta di bollo, lo dovrà compilare e poi applicarvi la marca da bollo. Dovrà poi scansionare – in formato pdf o jpeg – il modulo e provvedere al suo caricamento nell'apposito campo previsto dal sistema.

Lepida S.c.p.A.

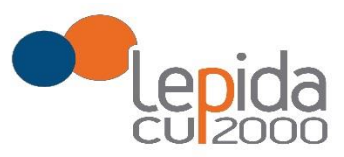

Il sistema richiede obbligatoriamente anche il codice identificativo del BOLLO (riportato anche sul modulo) e controlla che sia diverso da altri codici identificativi inseriti precedentemente per altre domande.

### 5.2.2 Documento di identità

<span id="page-22-0"></span>È obbligatorio, ad esclusione delle domande recuperate dal sistema delle graduatorie regionali, allegare copia scansionata, in formato pdf o jpeg, di un documento di identità; sono ammessi i seguenti tipi di documento: Carta Identità , Patente , Passaporto. Occorre inoltre indicare in chiaro anche il numero identificativo del documento di identità.

## 5.2.3 Chiusura della domanda

<span id="page-22-1"></span>Giunti all'ultima schermata con il tasto "Salva e Chiudi Domanda" vengono salvati i dati di questa sezione e la domanda passa allo stato di CHIUSA.

Un messaggio avverte della chiusura corretta della domanda e una mail viene inviata all'indirizzo di mail generico (Email) lasciato all'atto della registrazione e registrato nel profilo. La mail avrà in allegato copia della domanda come ricevuta.

Per le domande recuperate dal sistema delle graduatorie regionali non è previsto alcun invio di mail, a meno che tali domande non vengano dall'utente modificate.

#### Attenzione!

Una domanda chiusa, comprese quelle recuperate dal sistema delle graduatorie regionali, può essere modificata fino al termine del periodo ammesso per la presentazione delle domande; per tale motivo, le domande, anche in stato di CHIUSA, saranno considerate dalle Aziende solo al termine del periodo di presentazione delle domande.

Se una domanda chiusa viene riaperta e poi modificata, al termine, con il pulsante "Salva e Chiudi Domanda", viene spedita al medico un'altra mail con allegata copia della nuova domanda modificata. Se la domanda che è stata modificata era tra quelle recuperate dal sistema delle graduatorie regionali, nella stampa vengono riportati, per i dati di bollo e documento di identità, i riferimenti ai nomi dei file attribuiti dal sistema delle graduatorie regionali.

## 5.2.4 Invio delle domande

<span id="page-22-2"></span>Al termine del periodo ammesso per l'invio delle domande, il sistema considera solo le domande in stato CHIUSA e le trasmette alle Aziende di competenza.

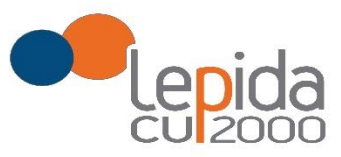

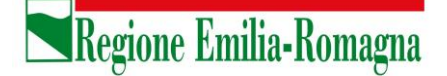

Come data di Invio viene considerata la data di Chiusura della domanda. Le Aziende procederanno solo allora alla loro valutazione ai fini della formulazione delle graduatorie.